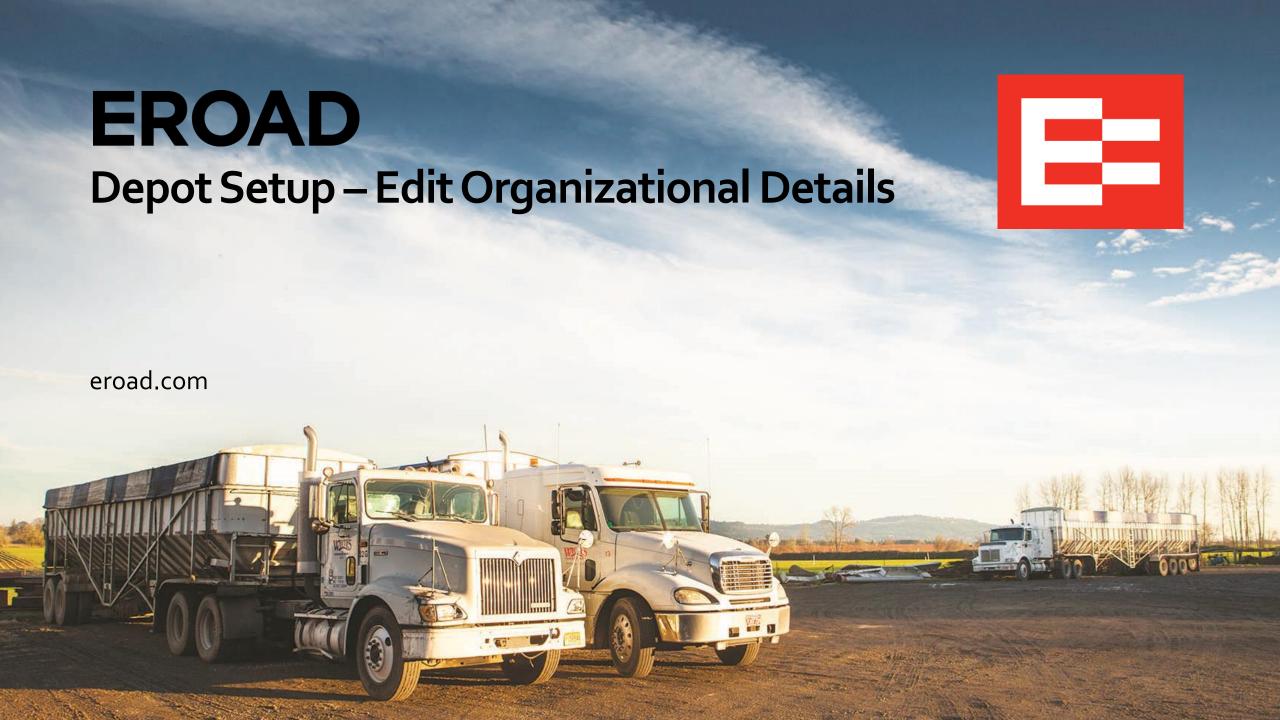

# **Learning Objectives**

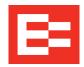

In this training session, you will:

- Edit organizational details
- Manage IFTA licenses
- Add a home terminal

## **Depot Setup – Edit Organizational Details**

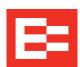

Perform the following tasks to edit your organizational details:

- Click the Settings icon.
- Click the Administration menu.
- 3. Click the **My Organization** submenu.

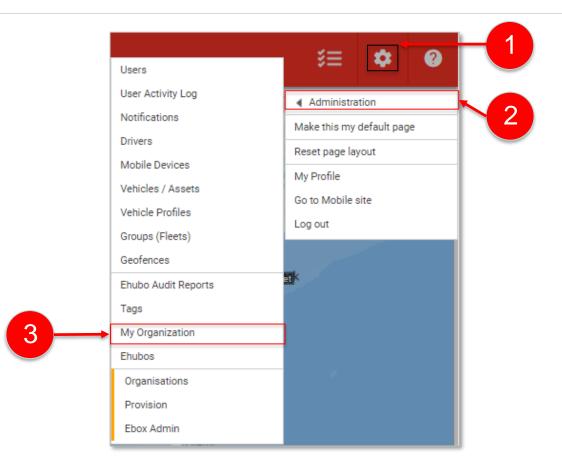

## **Depot Setup – Edit Organizational Details**

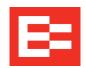

Several data fields are populated by the EROAD Customer Success team when Depot is setup, but there are a few updates that you need to add.

- 1. Click **Edit Details** in the left pane. Depot displays the editable fields.
- 2. Enter your number in the **USDOT Number** field.
- 3. Click the **Main Industry** drop-down arrow and select your industry.
- 4. Click the **HOS Cycle** drop-down arrow and select the applicable cycle for your company. Your selection becomes the default for all drivers, although you can customize this setting in each driver's profile.
- 5. Click the **Work Week Start** drop-down arrow and select the applicable day that starts your work week.
- 6. Click the **Update Details** button.

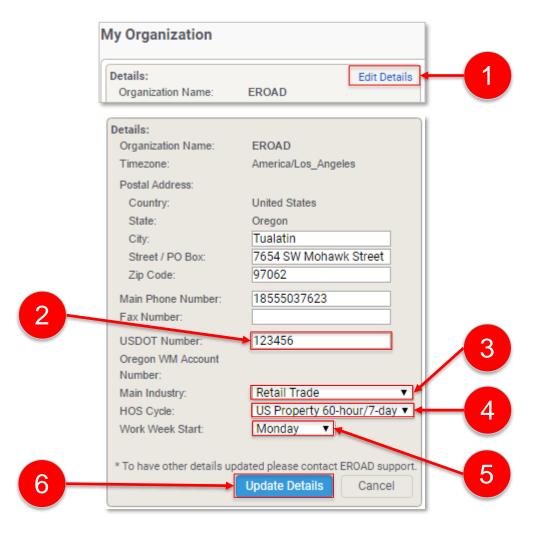

#### **Depot Setup – Manage IFTA Licenses**

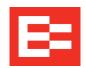

Enter your IFTA license information. This information is used with vehicle operation and affects data in the IFTA tab under the Tax menu.

- Click the Manage IFTA Licenses link on the right side of the My Organization screen. The IFTA Licenses dialog box appears.
- 2. Click the **Base Jurisdiction** drop-down arrow and select your jurisdiction.
- Enter your number in the License Number field. You also have the option to add multiple IFTA licenses.
- 4. Click the **Update IFTA Licenses** button.

**Note:** Editing these settings are a prerequisite before you can begin using the IFTA tab.

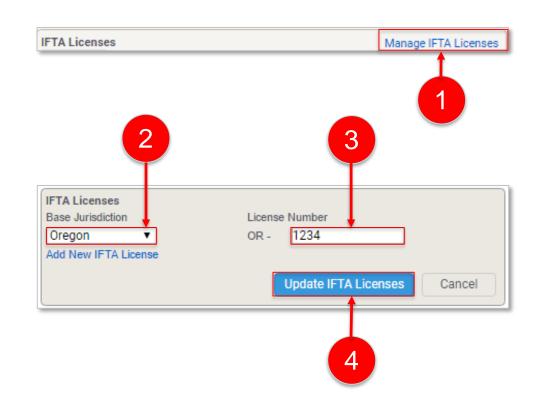

#### Depot Setup – Add a Home Terminal

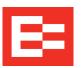

Your main organization is always set up as a home terminal. You can add multiple home terminals if you have branch offices.

- 1. Click the **Add** link in the Home terminals section of the My Organization screen.
- 2. Enter the new name in the **Terminal name** field.
- 3. Click the **Time zone** drop-down arrow and select the time zone for the home terminal. Each driver's logs are recorded for the time zone/home terminal to which he is assigned.

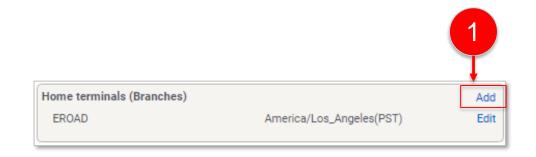

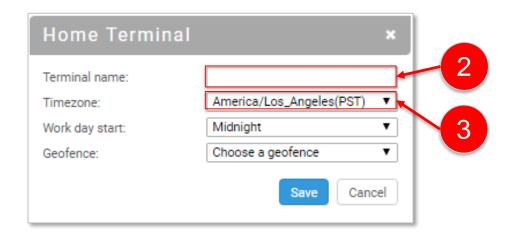

#### Depot Setup – Add a Home Terminal

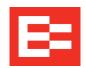

- 4. Click the **Work day start** drop-down arrow and select the start option. You have the option to choose between midnight and noon as the start of the 24-hour period for the drivers, who are assigned to this home terminal.
- (optional) Click the **Geofence** drop-down arrow and select the geofence, if applicable.
  Note: The geofence must be created prior to using this feature. See training lesson <u>S9 Depot Setup Create a Geofence.pdf</u> for more information.
- 6. Click the **Save** button.

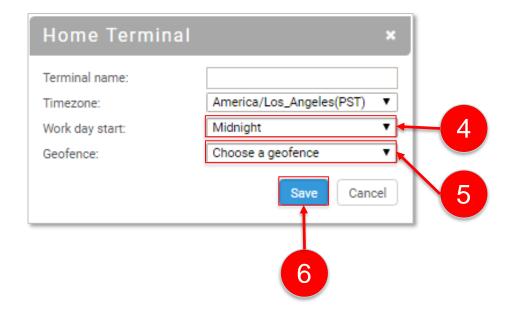

# **Learning Summary**

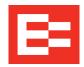

In this training session, you:

- Edited organizational details
- Managed IFTA licenses
- Added a home terminal

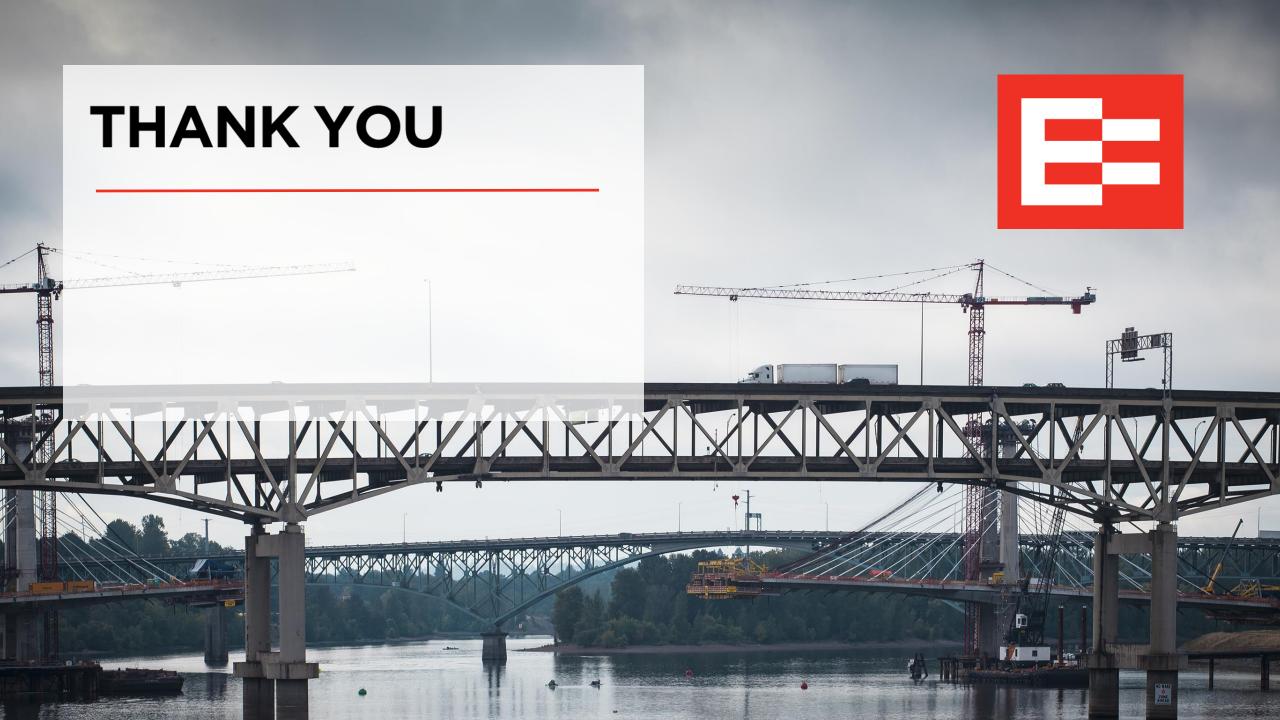